# 單獨升級IP電話韌體

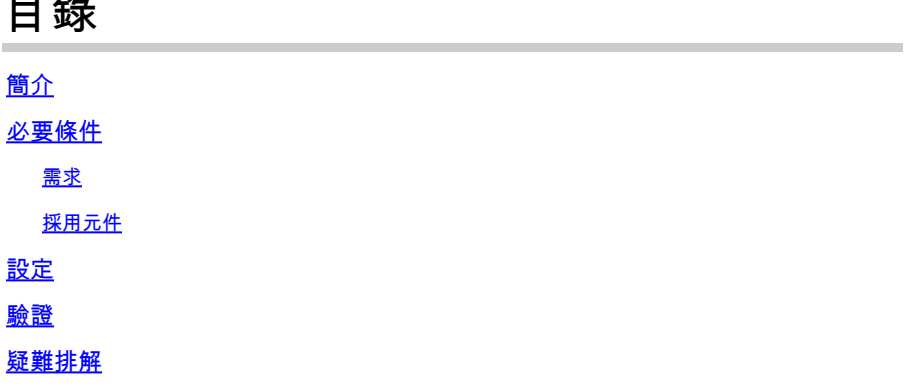

## 簡介

一 人与

本文檔介紹使用Cisco Unified Communications Manager(CUCM)10.x及更高版本單獨升級Cisco IP電話韌體的過程。

### 必要條件

#### 需求

思科建議您瞭解以下主題:

- CUCM 10.x及更高版本
- Cisco整合IP電話

註:確保Cisco IP電話當前已向CUCM註冊。

#### 採用元件

本檔案中的資訊是根據以下軟體和硬體版本,但適用於所有CUCM版本和Cisco IP電話負載:

- CUCM 11.x
- Cisco整合IP電話

本文中的資訊是根據特定實驗室環境內的裝置所建立。文中使用到的所有裝置皆從已清除(預設 )的組態來啟動。如果您的網路運作中,請確保您瞭解任何指令可能造成的影響。

### 設定

執行以下步驟,升級單個IP電話和其他電話的電話負載,以使用網路環境中存在的舊電話負載。如

果在將新韌體部署到整個IP電話網路或需要特定韌體支援的功能的任何單部電話之前,必須檢查該 韌體,就會出現這種情況。

- 1. 從[Cisco IP Phone Software Download](https://software.cisco.com/#) (僅限註冊客戶)下載所需的IP電話韌體。
- 2. 繼續升級韌體之前,請導航到 Device 選單,按一下 Device Settings>Device Defaults 並複製您當前用 於您計畫升級的特定Cisco IP電話型號的電話載入名稱。將此檔名貼上到記事本中,以便您可 以使用相同的檔名,將所有其他電話的預設電話載入名稱還原為舊韌體。

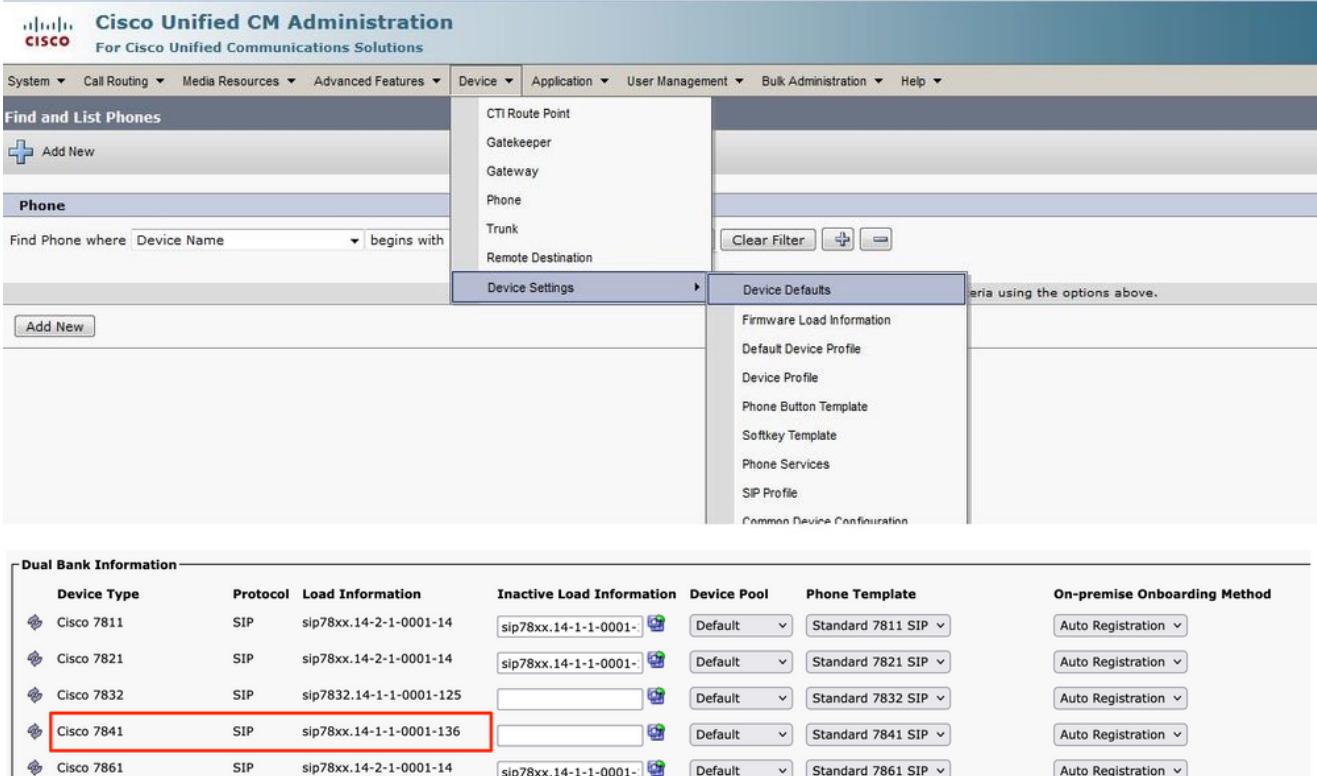

- 運行CUCM中新IP電話載入的升級補丁檔案。在將修補程式檔案燒錄到CD或DVD時,或者通 3. 過SFTP共用該檔案時,可以執行此操作。
	- 導航至 Cisco Unified OS Administration 頁面右上角的導航選單中。使用平台管理憑據登入。
	- 導航至 Software Upgrades > Install/Upgrade.
	- 為DVD/CD或網路源(SFTP伺服器)選擇適當的選項,並提供有關可在何處下載檔案的 詳細資訊。
	- 安裝完成後,它會自動更改 PhoneLoad Name在裝置預設設定中指定特定電話機型號。

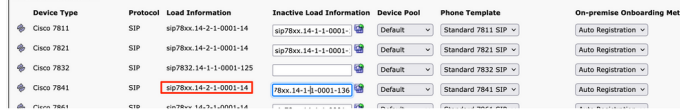

- 4. 從SWIFT的 Device Defaults並將其貼上到記事本檔案中。
- 為了維護網路中其他電話的舊負載名稱,請替換記事本中的舊負載資訊並重複該過程 5. , Device > Device Settings > Device Defaults.然後,找到升級韌體的電話型號,技一下 Swap Loads,然後 Save. 這有助於所有其他電話維護舊裝置預設載入資訊。

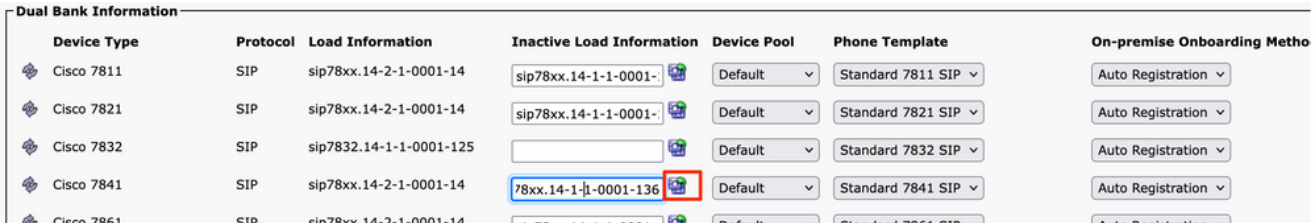

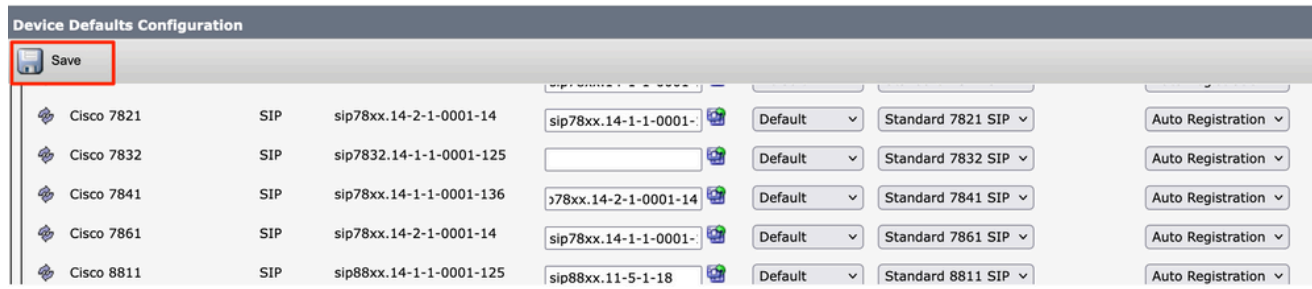

- 6. 現在,在運行TFTP服務的節點上重新啟動該服務。 導航至 Cisco Unified Serviceability,然後到 Tools > Control Center-Feature Services 並重新啟動TFTP服務。
- 導航至 Device Menu > Phone 並選擇要在其中執行升級的IP電話。將新載入資訊貼上到 Phone Load 7. Name 欄位並按一下 Save.

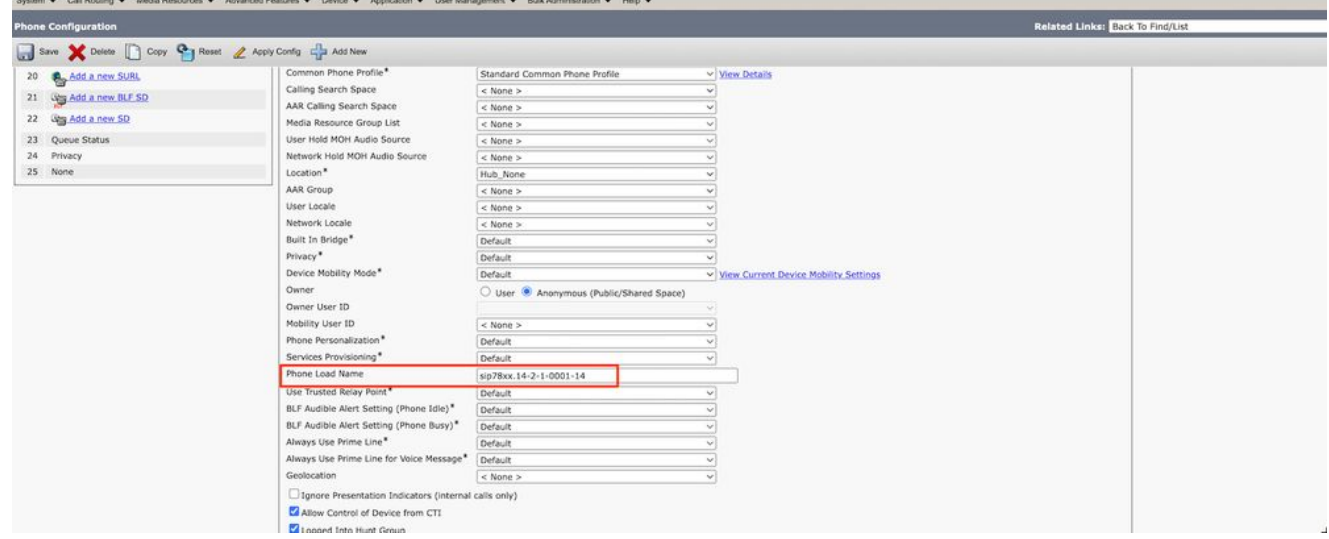

8. 最後,按一下 Apply Configuration 然後 Reset 電話。

### 驗證

使用本節內容,確認您的組態是否正常運作。

要驗證電話是否複製了新韌體映像,請使用以下方法之一:

- 查詢執行升級的IP電話的IP地址。使用瀏覽器中的IP地址獲取IP電話的裝置資訊。檢查版本以 檢視韌體是否已更改為新韌體。
- 物理上,按 Settings IP電話上的按鈕。向下滾動到 Model Information 然後按一下 Select.然後,向下 滾動到 Load File 並驗證升級的載入檔案是否相同。

## 疑難排解

目前尚無適用於此組態的具體疑難排解資訊。

#### 關於此翻譯

思科已使用電腦和人工技術翻譯本文件,讓全世界的使用者能夠以自己的語言理解支援內容。請注 意,即使是最佳機器翻譯,也不如專業譯者翻譯的內容準確。Cisco Systems, Inc. 對這些翻譯的準 確度概不負責,並建議一律查看原始英文文件(提供連結)。